Инструкция по регистрации в ЕСИА

## Содержание

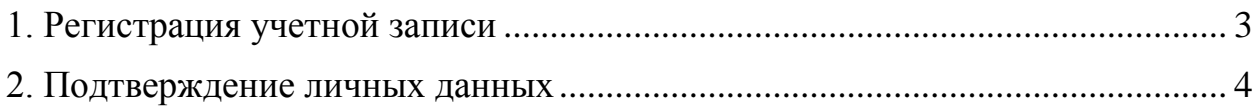

# <span id="page-2-0"></span>1. Откройте страницу регистрации ЕСИА по адресу: <https://esia.gosuslugi.ru/registration/> (см. рисунок 1) **ГОСУСЛУГИ** .<br>Доступ к сервисам<br>электронного правительства Регистрация Фамилия Имя Мобильный телефон Или электронная почта Нажимая на кнопку «Зарегистрироваться»<br>вы соглашаетесь с Условиями использовани<br>и Политикой конфиденциальности Зарегистрироваться

**1. Регистрация учетной записи**

#### **Рисунок 1 - Окно регистрации на портале**

- 2. Введите свои данные в поля для регистрации:
- Фамилия,
- Имя,
- Мобильный телефон и/или Электронная почта.
- 3. Нажмите кнопку «Зарегистрироваться».

4. В зависимости от введённых на шаге 2 данных (мобильный телефон и/или электронная почта) дальнейшая регистрация может различаться.

#### Регистрация по номеру телефона

Если на шаге 2 был выбран способ регистрации по мобильному телефону, то на указанный в форме регистрации номер будет отправлено sms-сообщение с кодом подтверждения номера мобильного телефона. Полученный код необходимо ввести в специальное поле, отображаемое на экране, в течение 5 минут. Если 5 минут истекли, а код так и не был введён, то для продолжения регистрации необходимо запросить новый код подтверждения (см. рисунок 2).

Регистрация по электронной почте

Если на шаге 2 был выбран способ регистрации по электронной почте, то на введённый в форму регистрации адрес электронной почты будет отправлено письмо с подтверждением регистрации. Для завершения регистрации необходимо перейти по ссылке, указанной в письме (см. рисунок 3).

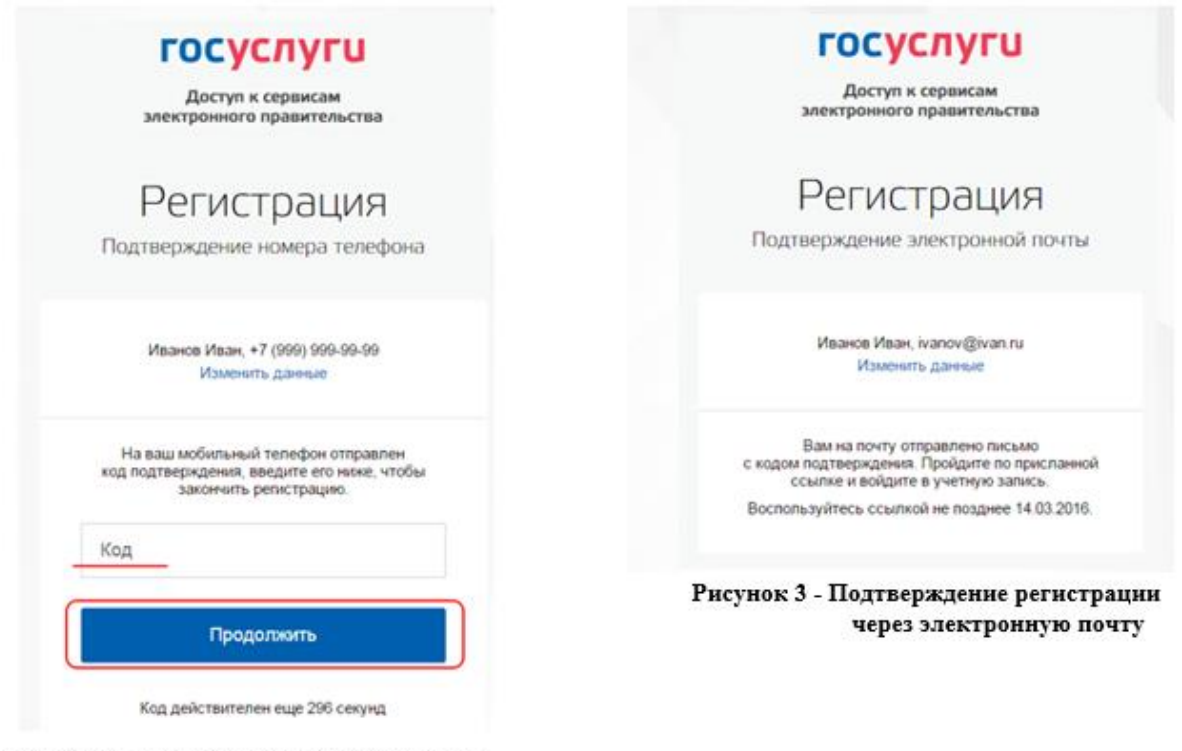

Рисунок 2 - Подтверждение регистрации через мобильный телефон

Регистрация с заполнением и телефона, и адреса электронной почты.

Если на шаге 2 были выбраны и электронная почта, и телефон, то на указанный в форме регистрации номер мобильного телефона будет отправлено sms-сообщение с кодом подтверждения. После подтверждения мобильного телефона на указанный адрес электронной почты буде отправлено письмо с вложенной ссылкой, переход по которой позволит сохранить данный адрес электронной почты в профиле пользователя.

5. Финальным этапом регистрации является ввод пароля, который в дальнейшем будет использоваться для входа в систему ЕСИА.

6. После ввода пароля нажмите кнопку «Готово» - после этого регистрация будет завершена.

**ВАЖНО!** Для лиц, не имеющих паспорт гражданина РФ или СНИЛС (дети до 14 лет, иностранные граждане), достаточно выполнить регистрацию учетной записи с заполнением или телефона, или адреса электронной почты, которая предусматривает ограниченный доступ к государственным услугам.

### **2. Подтверждение личных данных**

<span id="page-3-0"></span>Для подтверждения учетной записи необходимо выполнить следующие шаги: 1. Заполнить личные данные профиля

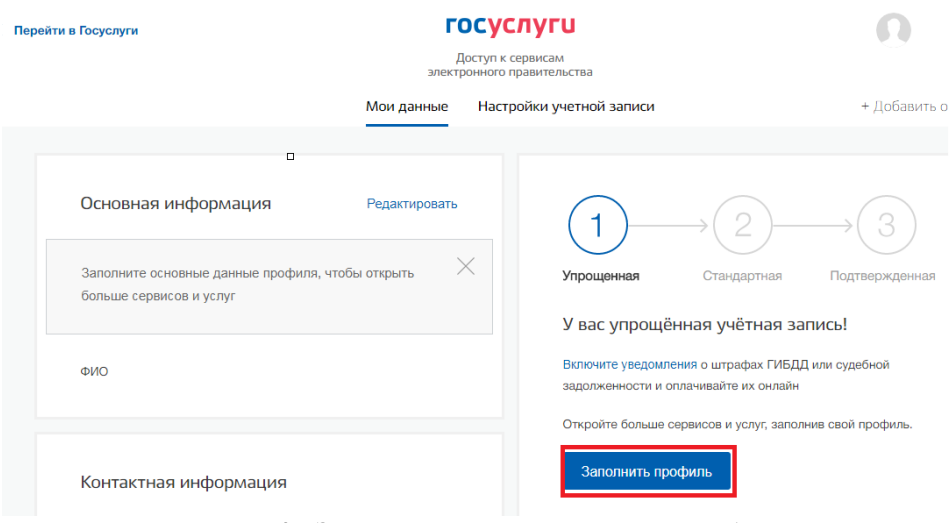

**Рисунок 4 – Заполнение профиля в личном кабинете**

Необходимо указать СНИЛС и паспортные данные и нажать на кнопку «Сохранить».

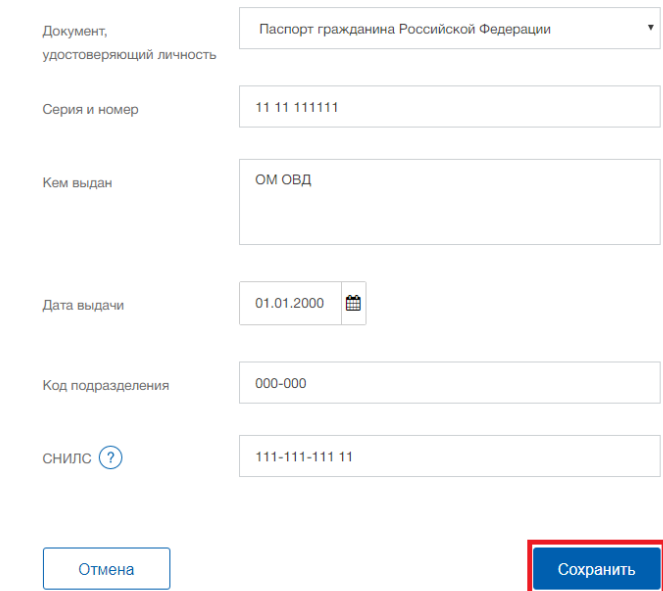

**Рисунок 5 – Заполнение паспортных данных и СНИЛС**

2. Дождаться завершения автоматической проверки личных данных.

3. Подтвердить личность одним из доступных способов:

- онлайн через интернет-банки Сбербанк Онлайн веб-версии и Тинькофф, а также интернет- и мобильный банк Почта Банк Онлайн (при условии, что вы являетесь клиентом одного из банков);
- лично, обратившись с документом, удостоверяющим личность, и СНИЛС в удобный Центр обслуживания;
- почтой, заказав получение кода подтверждения личности Почтой России из профиля;
- воспользоваться Усиленной квалифицированной электронной подписью или Универсальной электронной картой (УЭК).